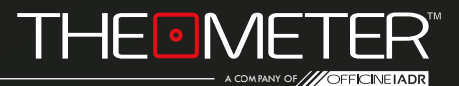

## **THE MODES: MANUAL** GUIDE

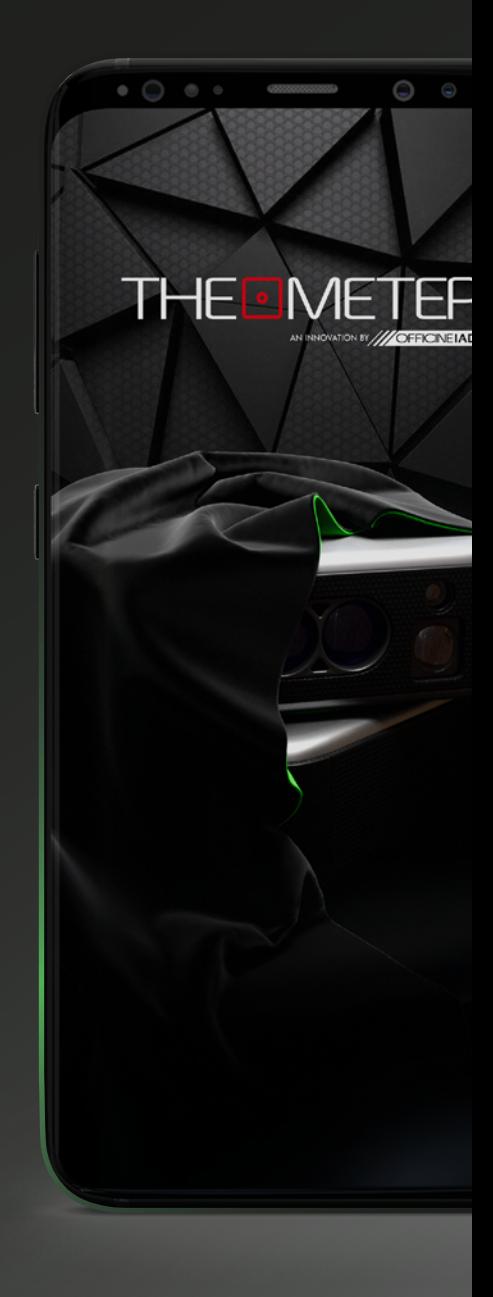

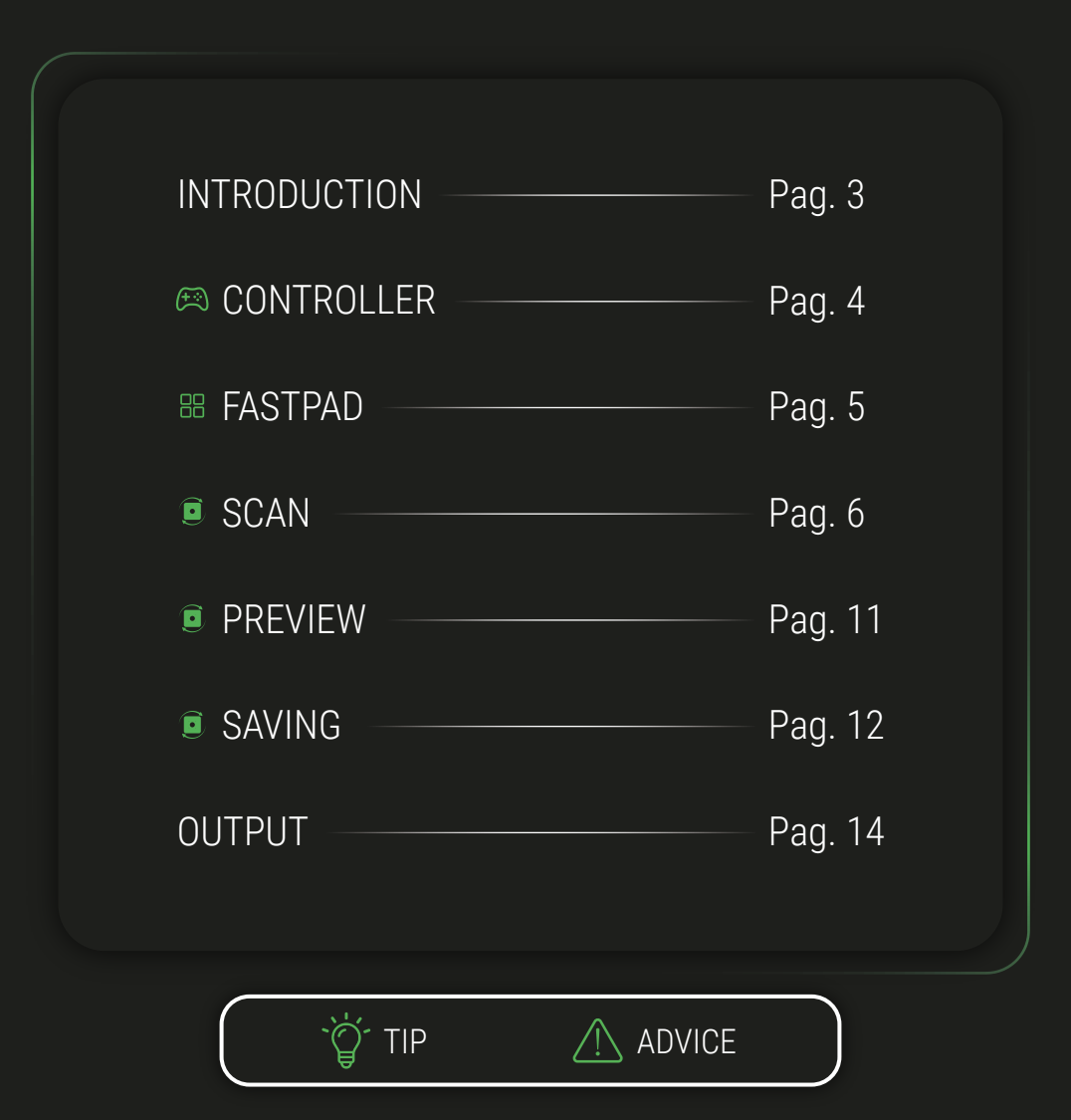

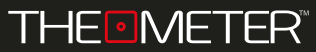

INTRODUCTION

Welcome to **Manual Mode** guide, we will illustrate all the functionalities; alternatively you can also watch our video tutorials of the modes, you can find them on our youtube channel or by scanning the QR code on the right!

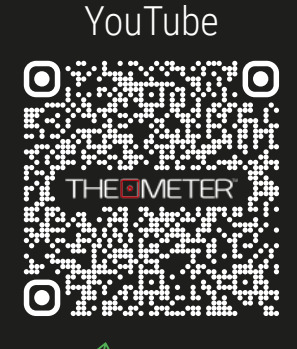

**SCAN ME!**

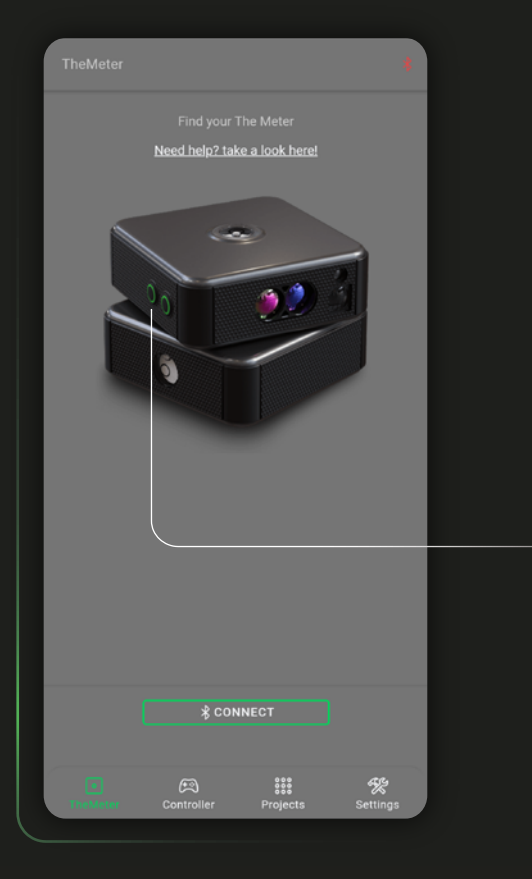

## **Manual Mode**

With this mode you can perform surveys by directly choosing which points on the surfaces to be reached and beaten; By rotating the **CUBE PRO** via The Meter App controller you can create polyline plans of your spaces, avoiding clutter and elements you don't want to have in the resulting DXF file

> To start, turn on your **CUBE PRO**, holding down the button  $A \odot$  until the LED turns green, then click  $\sqrt{\frac{1}{2} \cdot \frac{1}{2} \cdot \frac{1}{2}}$  on the App

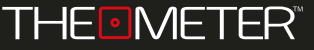

Switch to the Controller  $\mathbb{R}$  screen and select the Manual  $\mathbb W$  mode by clicking on Mode:

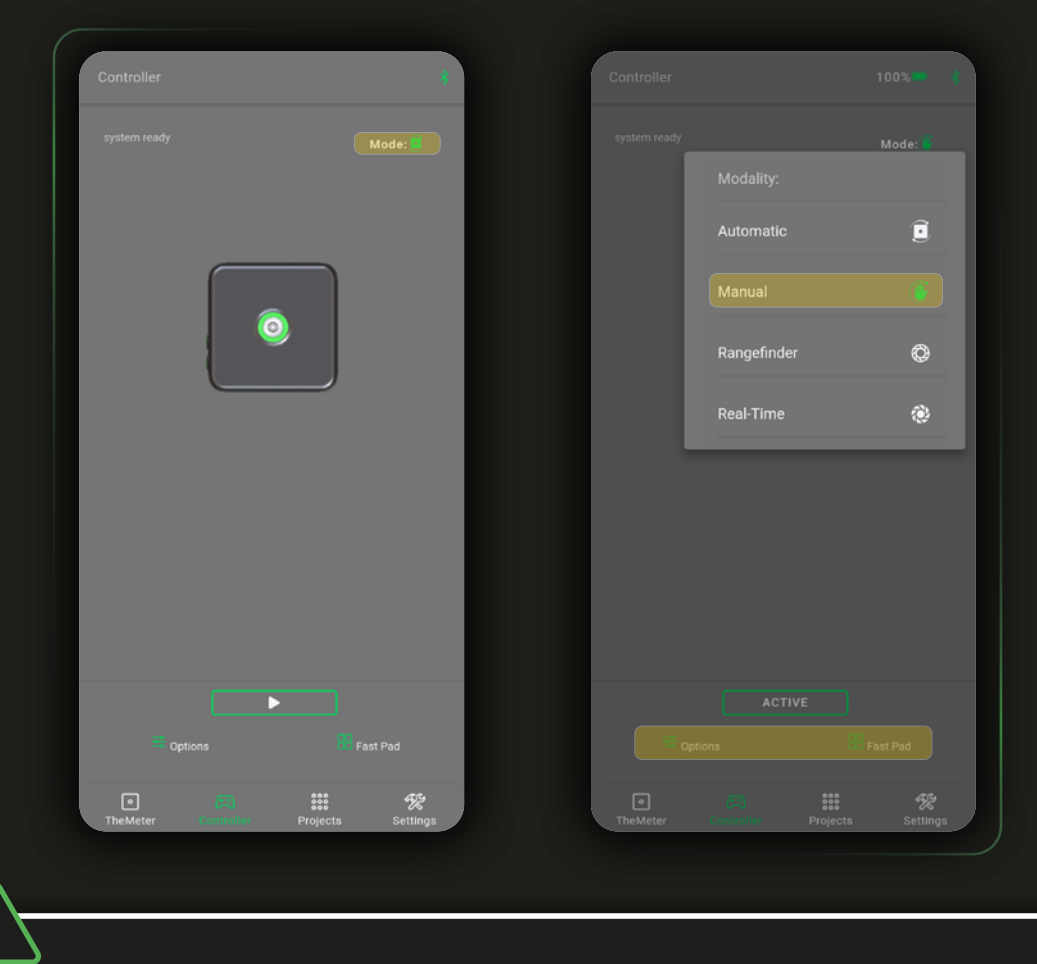

The button **Mode:** indicates the last mode used; at app start-up you will always be in the automatic mode

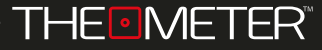

In Fast Pad  $\frac{10}{10}$  you will find the link to the Guide  $\Omega$  of the current mode and the possibility to share the last scan recorded on the device with  $\mathcal{L}_o$ 

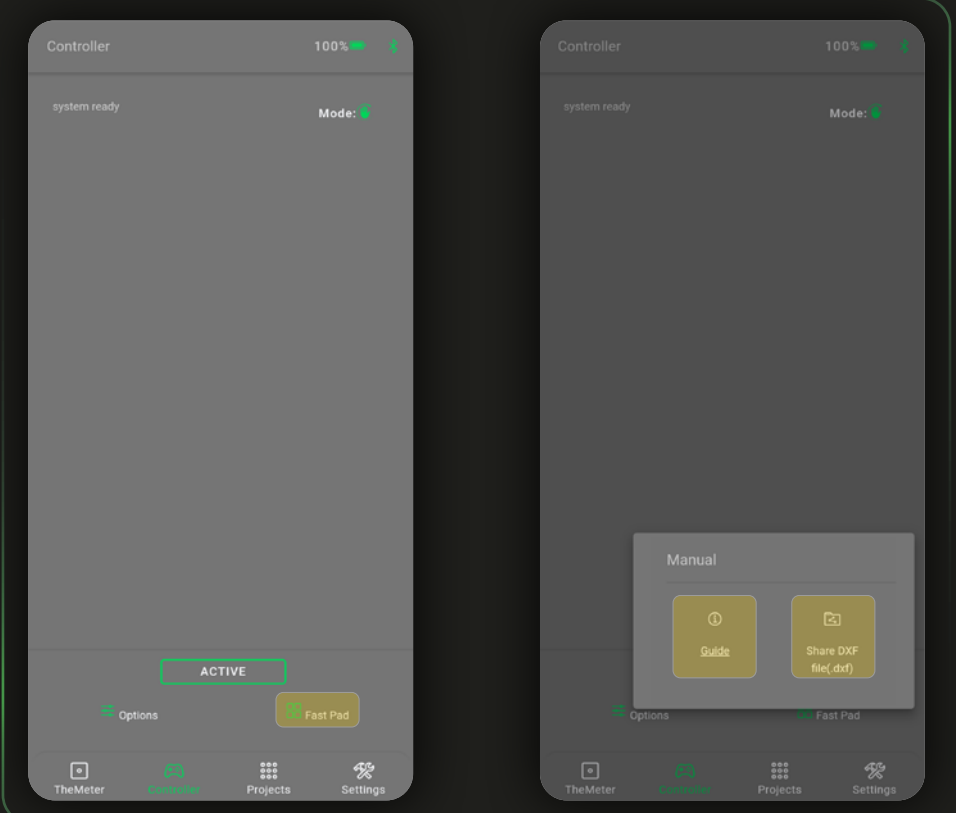

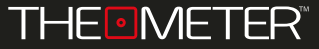

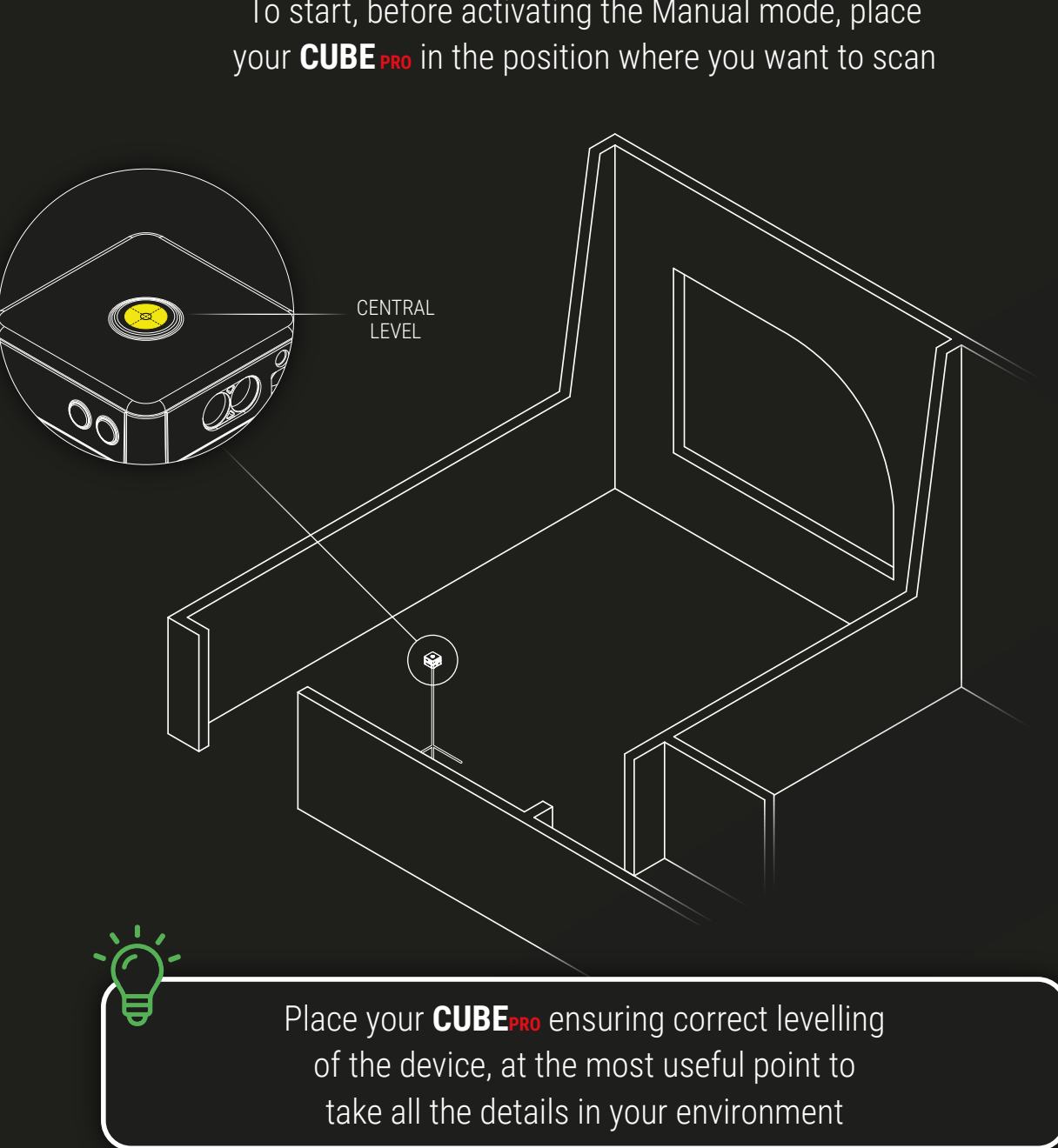

To start, before activating the Manual mode, place

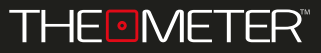

To activate the mode click on **CALACTER**; now you can rotate, only via the App interface, your **CUBE PRO** to reach and beat the desired points with which to create your floor plan.

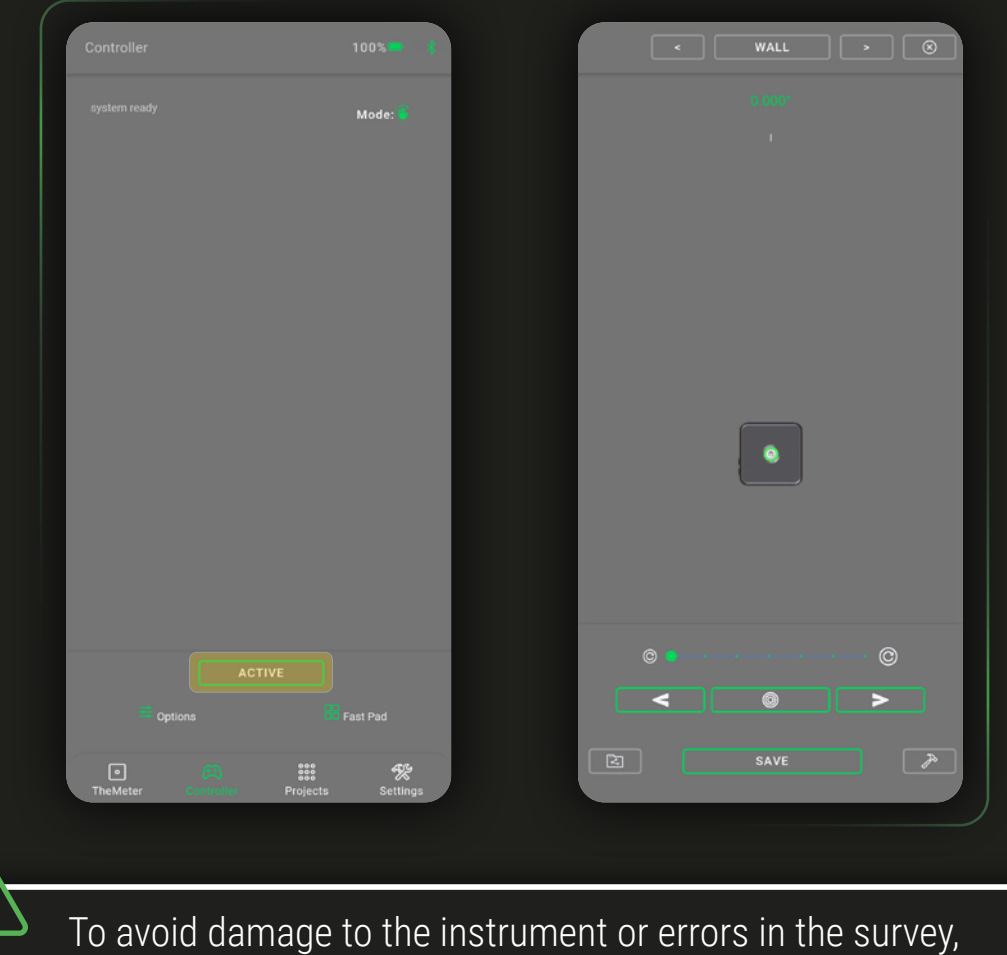

it is important not to rotate by hand or move the **CUBE PRO** ONCE the Manual mode is activated

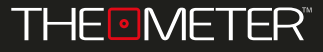

Use  $\equiv$  and  $\equiv$  to make a rotation to the left and right; to increase or decrease the angle of rotation drag the slider  $\bullet$  along the bar between the minumun step  $\circ$  and the maximum step  $\circledcirc$ . With  $\circledcirc$  you catch the chosen point

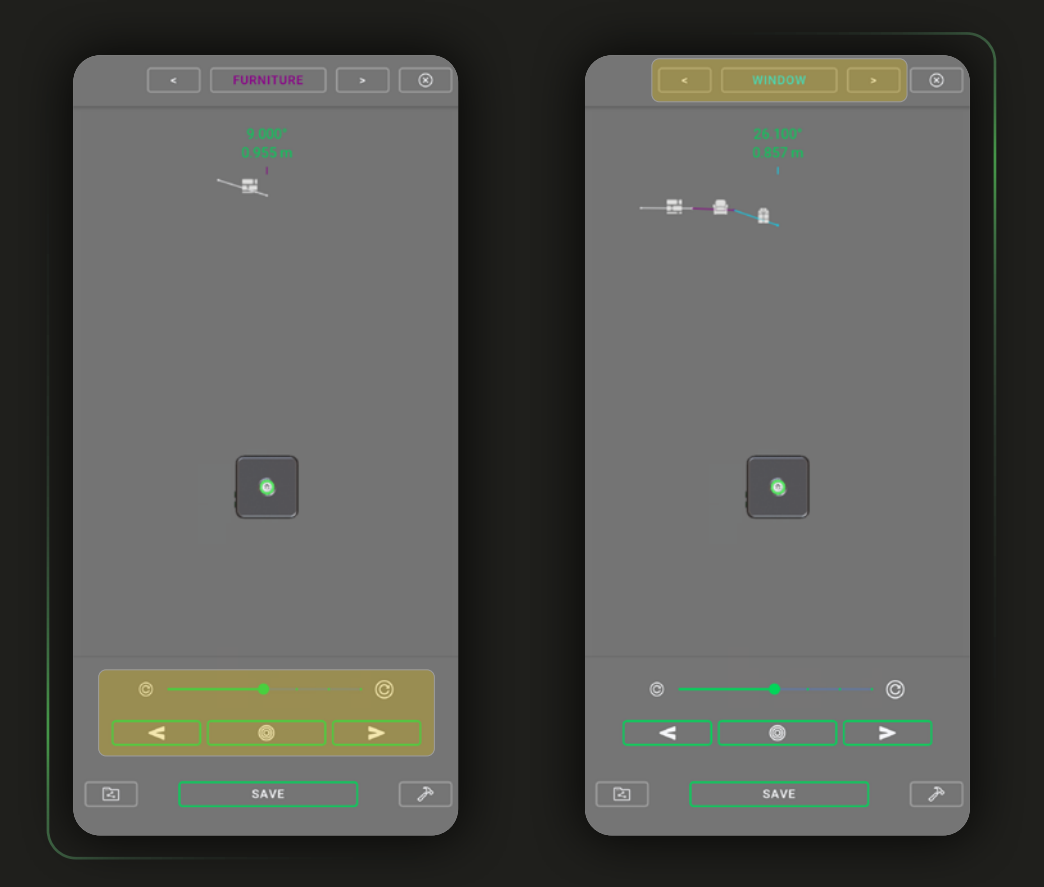

Using the button  $\equiv$  and  $\equiv$  you can decide which layer to mark with the track between  $\sqrt{N_{\text{max}}-N_{\text{max}}-N_{\text{max}}-N_{\text{max}}-N_{\text{max}}-N_{\text{max}}-N_{\text{max}}-N_{\text{max}}}$ FURNITURE | WINDOW **book** before catching the end point of the line

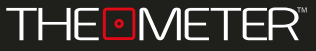

To correct errors in the scan you are running click on the button : you can delete backwards point by point with  $\triangle$  or directly the entire survey with  $\bar{w}$ 

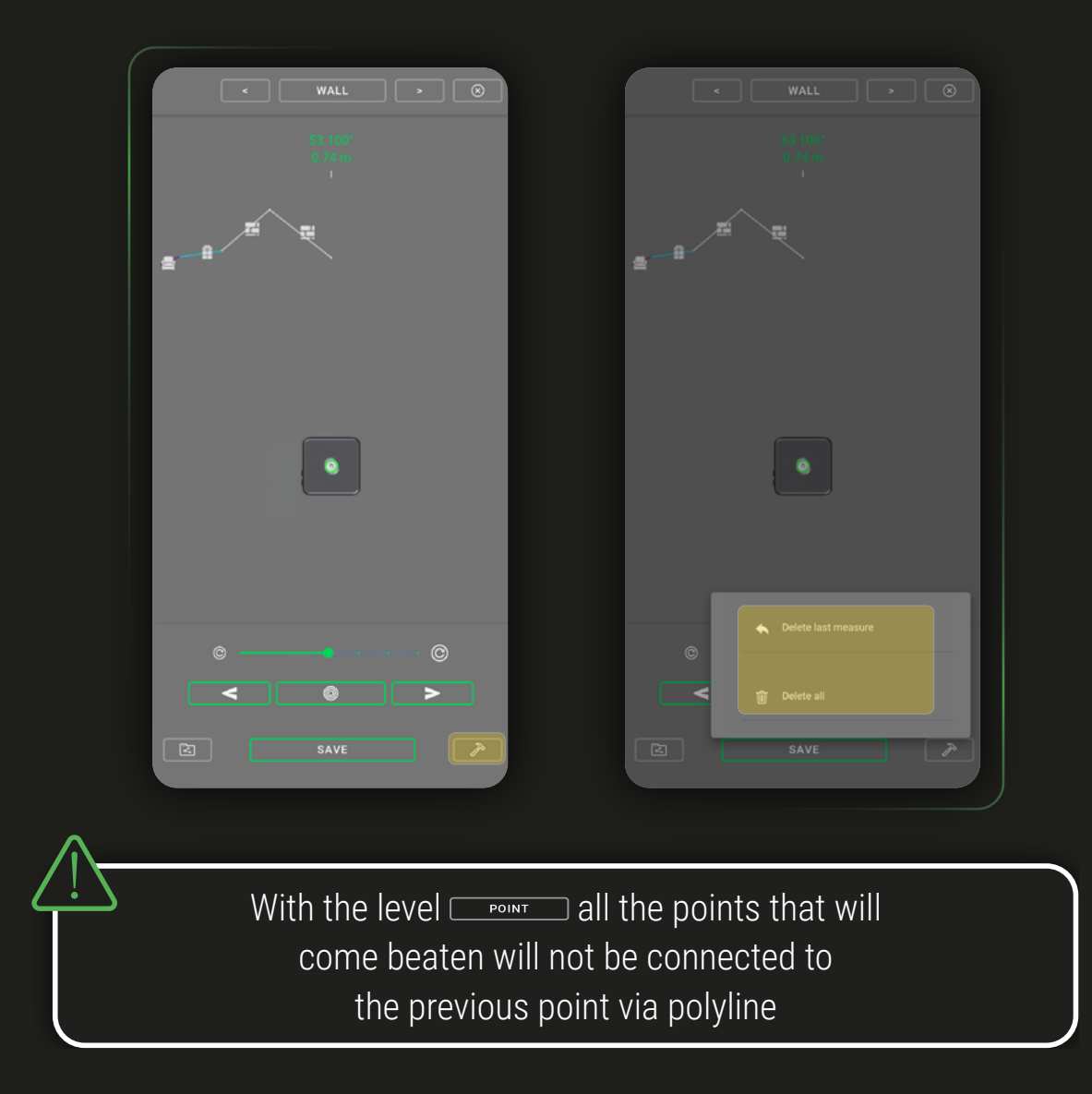

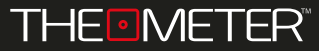

The survey shown as an example begins and ends at 1 , developed in clockwise with the acquisition of the points we considered most important

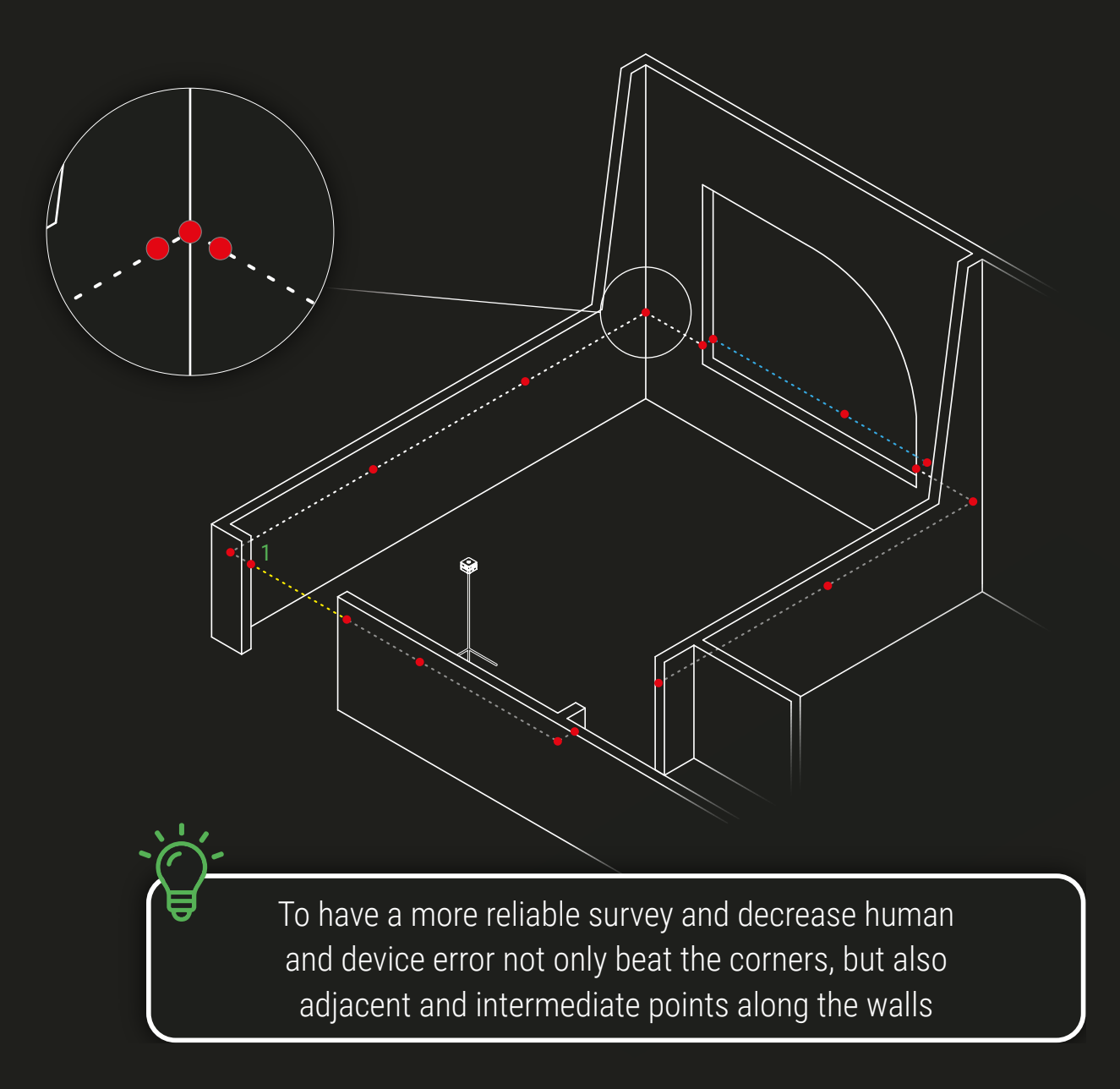

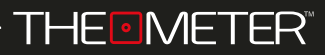

During the construction of the survey, the app shows you on screen the project development following the point of view of **CUBE PRO** 

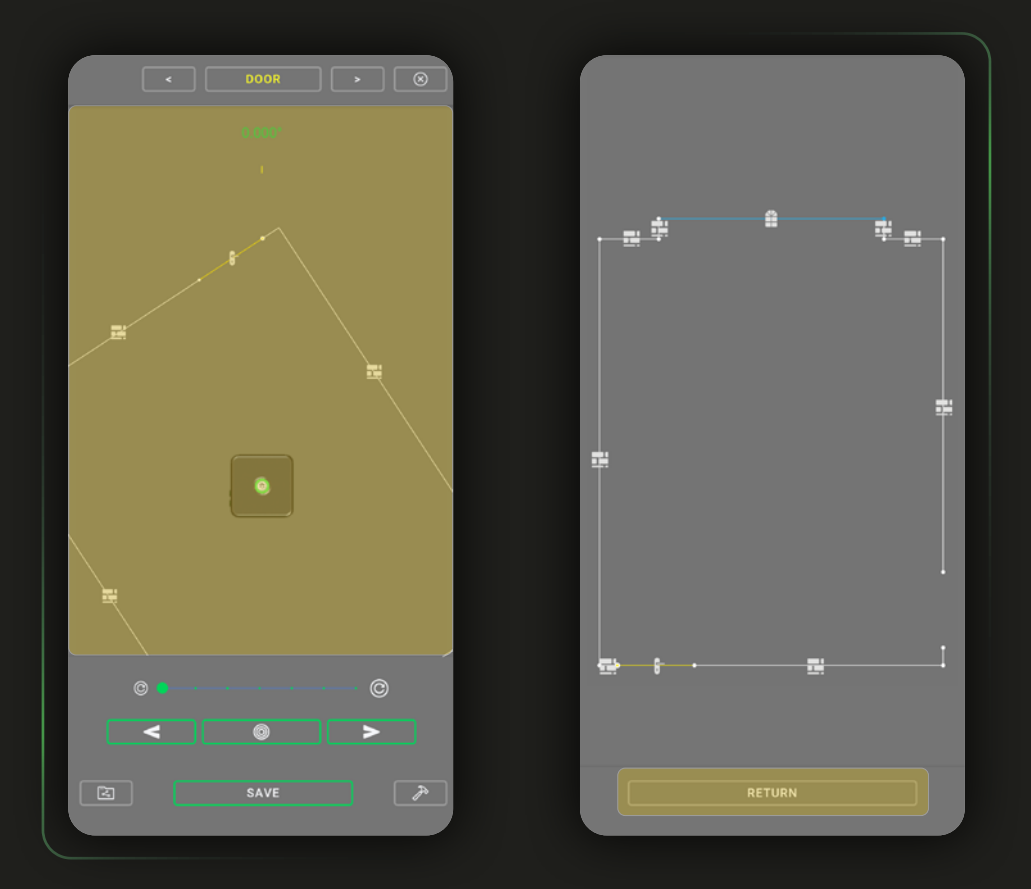

To view it freely you can access the preview screen tapping anywhere on the floor plan box; clicking at I you can continue with the scan RETURN

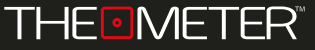

If you are happy with the result of your scan, but don't want to share it immediate, you can store it locally using  $\overline{\phantom{a}}$   $\overline{\phantom{a}}$  ; As a first option for saving you can decide which project to assign the scan to

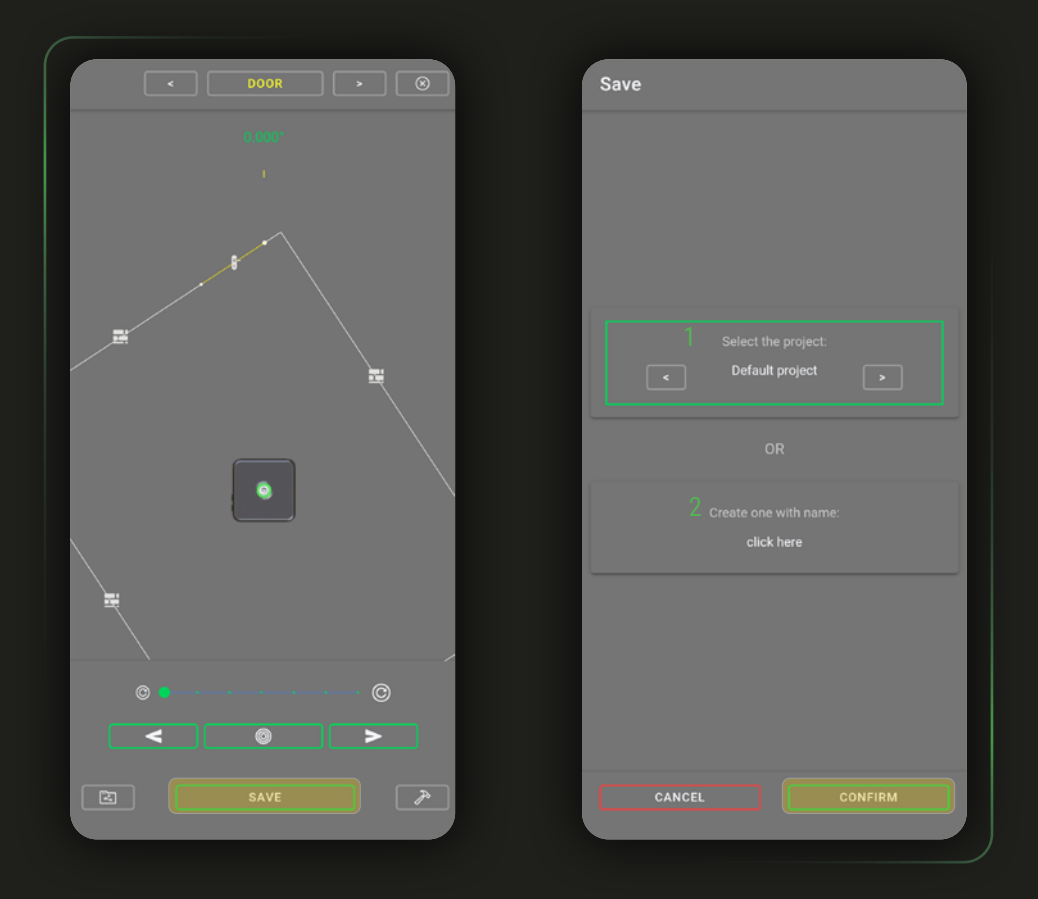

You can select one from existing ones<sup>1</sup> or go and create newone ad hoc for saving the current survey<sup>2</sup>. Having chosen the project in which to store the survey click COONFIRM

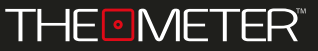

You can name your scans ( by default it will consist of "scan dd/mm/yy hour:min:sec" ); finally you can add a comment, after which you can complete the save with  $\frac{1}{\sqrt{2}}$  or cancel it with  $\frac{1}{\sqrt{2}}$  cancel

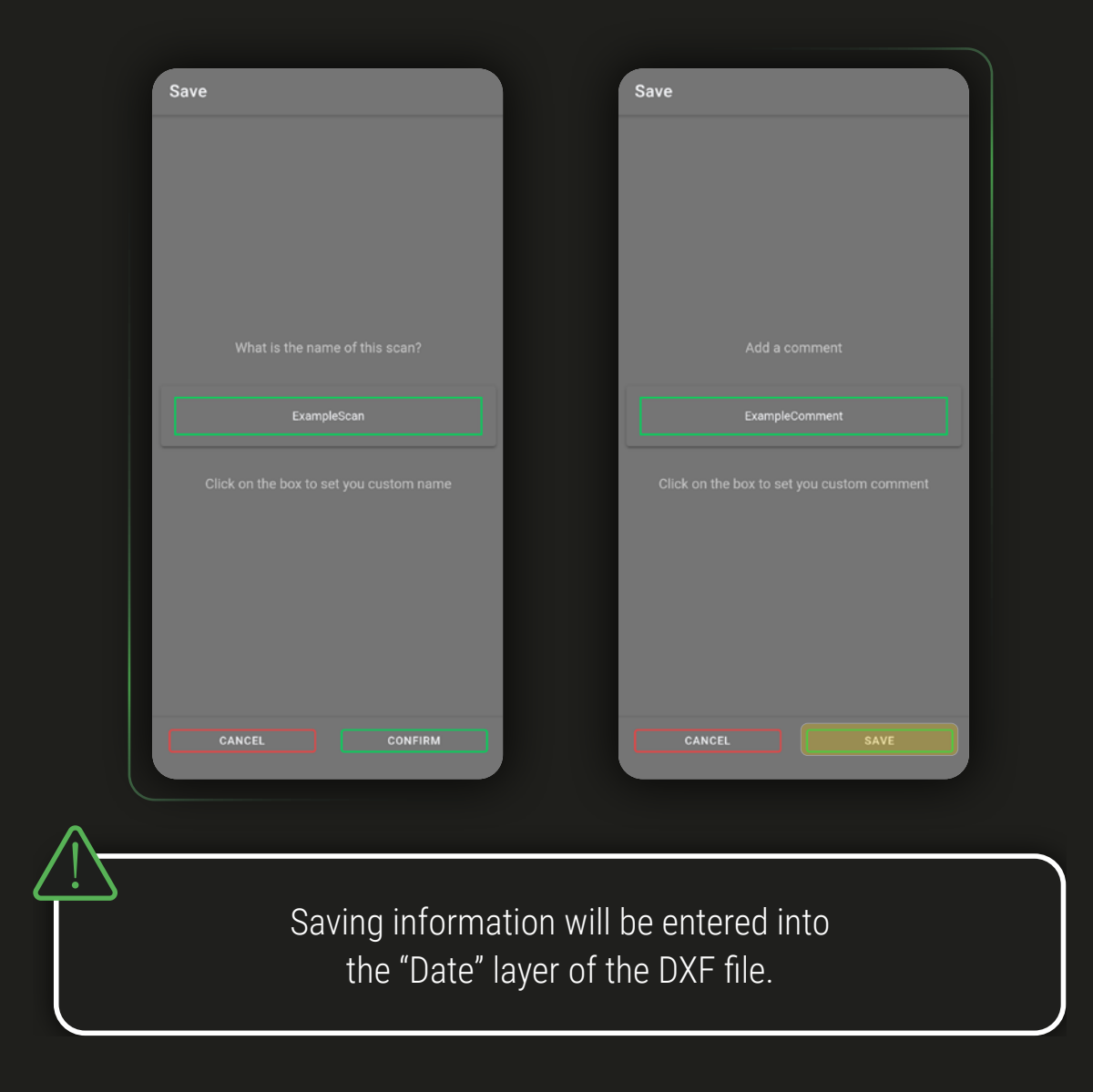

Once the survey operations have been completed, your **CUBE PRO** provides you with a complete and digital floor plan in the DXF file, containing all collected data and editable using any CAD software.

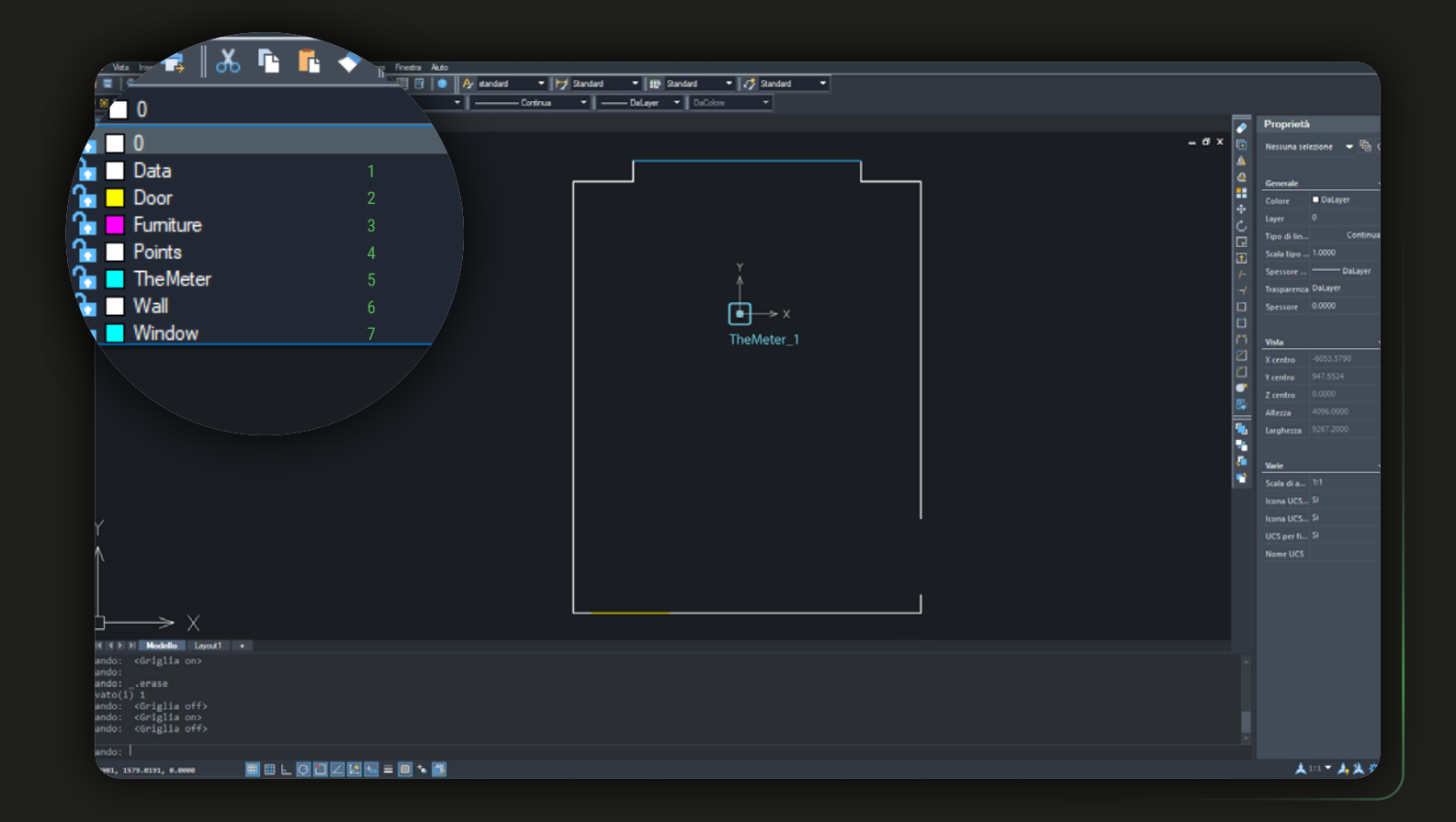

The drawing is divided into several levels: in "Data"<sup>1</sup> you will find the generic data associated with the file, in Door<sup>2</sup>, Furniture<sup>3</sup>, Points<sup>4</sup>, Wall<sup>6</sup> and Window<sup>7</sup> the polylines with which you have created the scan, in "TheMeter"<sup>5</sup> the location of **CUBE**PRO

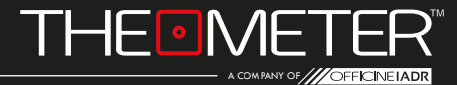

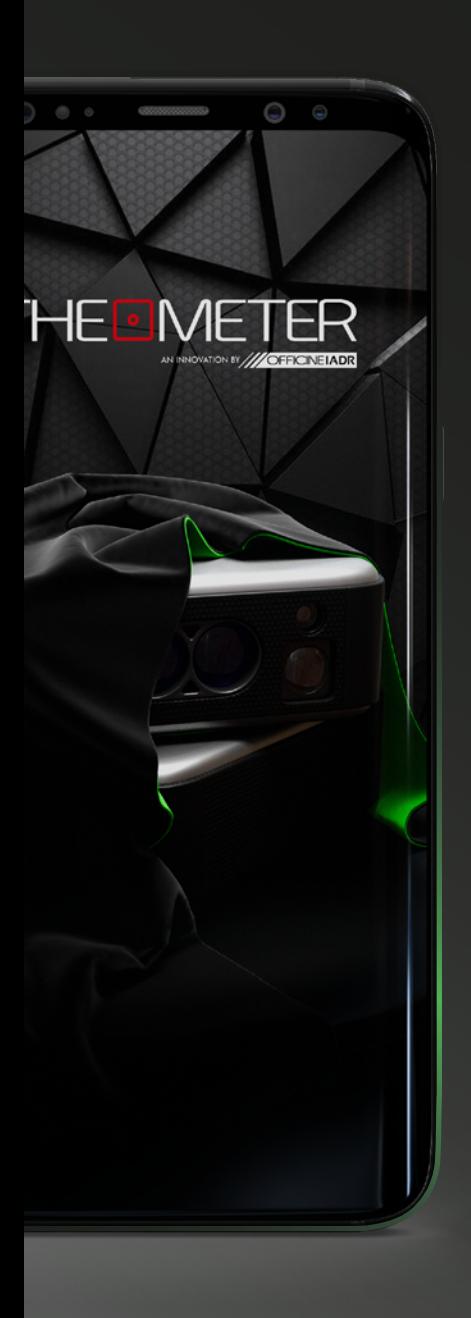

Images used are for illustration purposes only, may differ from reality Some features are not available in all regions. © 2021 OfficineIADR SRL All rights reserved. Designed by OfficineIADR printed in Italy